極点測定のdefocus補正用

Bonet試料の取り扱いに関して

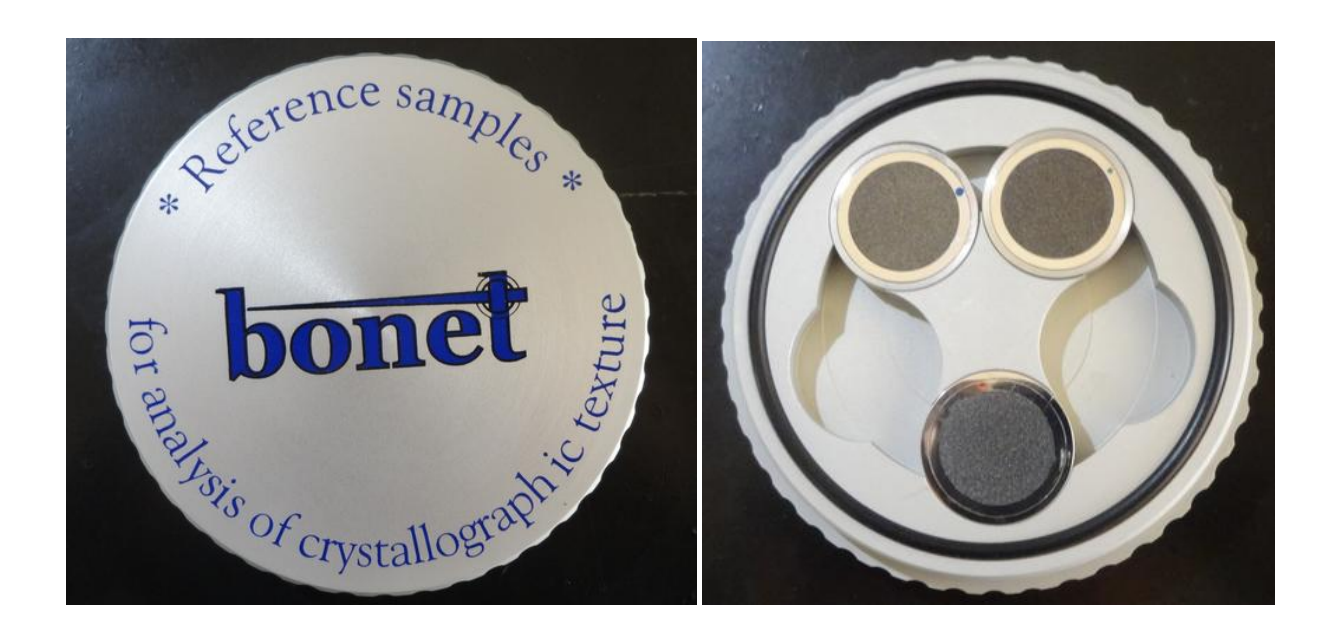

2015年11月16日 HelperTex Office

技術資料¥Bonet¥Bonet は試料の取り扱いに関して

- 目次
- 1.概要
- 2.測定条件
- 3.極点処理
- 4.ODF解析
	- 4.1 TexToolsの場合
	- 4.2 LaboTexの場合
	- 4.3 StandardODFの場合
	- 4.4 ValueODFVF評価
	- 4.5 最小化Rp%
- 5.random試料と配向試料の強度比
	- 5.1 絶対強度で扱う場合
		- 5.1.1 Random 試料の規格化補正曲線作成
		- 5.1.2 配向試料の解析
	- 5.2規格化強度で扱う場合
- 6.規格化強度に関して
- 7.修正 Defocus ファイル(Schulzの反射法、Cubic専用)
- 8.Bonet納品物

1.概要

Bonet 試料を極点図解析の random 試料として利用する場合、試料サイズに制約があります。 試料サイズが実際に defocus 補正を行なう試料と異なる場合、以下の点に注意してください。

2.測定条件

Schulzの反射法におけるdefocus曲線の要素は、測定20角度と受光スリット幅です。 random試料と配向試料の測定時、受光スリットは同一にして下さい。

発散スリット (DS) は defocus 曲線の要素ではありません。異なった DS を用いても規格化された defocus曲線には影響ありません。(規格化しないと誤った結果になります)

資料:HelperTexサイト:技術資料:反射極点測定の特徴

![](_page_2_Picture_112.jpeg)

3.極点処理

規格化されたdefocusに関して

CTRソフトウエアでは、通常極点図は全て規格化された値で扱っています。

DSスリットが異なれば測定される強度は異なりますが、規格化した値では同じ極点図です。 random試料からdefocus曲線を作成しdefocus補正を行う。

資料:HelperTexサイト:技術資料:鉄試料のdefocus補正

![](_page_2_Picture_113.jpeg)

鉄の random 試料が得難いのでアルミニウムを利用していますが、流れは同一です。

4.ODF 解析

ODF 解析した場合、測定データや、補正エラーの評価が必要です。

4.1TexToolsの場合、作成されたHODFファイルに結果があります。

![](_page_2_Picture_114.jpeg)

4. 2 LaboTexはODF解析時表示されています。

![](_page_3_Figure_1.jpeg)

Rp%が極点図の矛盾 Error、dRp%が ODF 解析の Error

- 4.3StandardODF ではこの Rp%の表示がありません。
- 4.4ValueODFVF による評価

![](_page_3_Picture_99.jpeg)

4.5最小化Rp%

この Rp%を極点図の処理の中 (ODFPoleFigure2)で事前に最小にする事が可能です。 以下の資料を参考にして下さい。

HelperTex サイト:技術資料

![](_page_3_Picture_100.jpeg)

# 5.random試料と配向試料の強度比

5.1 絶対強度で扱う場合

## 5.1.1 Random 試料の規格化補正曲線作成

![](_page_4_Figure_3.jpeg)

バックグランド除去

![](_page_4_Picture_32.jpeg)

バックグランド除去結果

![](_page_4_Picture_33.jpeg)

![](_page_5_Picture_34.jpeg)

## 登録された結果

![](_page_5_Picture_35.jpeg)

# 5.1.2 配向試料の解析

![](_page_5_Picture_36.jpeg)

バックグランド補**正、defocus補正を行う。** 

Cubicの場合、

最適化Rp%では修正DEFOCUSファイルが、C:¥CTR¥work¥ODFPoleFigure2に作成される。

## 絶対強度の比較結果

![](_page_6_Figure_1.jpeg)

## 5.2規格化強度で扱う場合

規格化して DEFOCUS ファイルを作成

![](_page_6_Picture_34.jpeg)

# バックグランド除去、defocus補正、規格化処理

![](_page_6_Figure_6.jpeg)

規格化極点図が正しい結果になります。 実際には疑似規格化処理で、ODFの内部規格化処理と同じ方法です。

### 6.規格化強度に関して

極点図の規格化、相対強度に関して以下の資料を参考にして下さい。 HelperTexサイト:技術資料

![](_page_7_Picture_83.jpeg)

![](_page_7_Picture_84.jpeg)

7.修正 Defocus ファイル(Schulzの反射法、Cubic専用)

random試料は高価で腐食されやすい為、繰り返し使用は避ける事を勧めます。

randomが納品されたら、光学系の調整を行い、random測定を行って下さい。

1)5.1.1の方法で、DEFOCUS ファイルを作成(DEFOCUSA.txt)仮の補正ファイルとする。

2)5.1.2の方法で、配向試料を測定し、defcous補正を行い。

 この時出来る、C:¥CTR¥work¥ODFPoleFifure2¥DEFOCUS.txt のファイル名を変更 ファイル名を DEFOCUS2.txt とし、このファイルをdefocus補正用ファイルとしてください。 注意: C:¥CTR¥work¥ODFPoleFifure2¥DEFOCUS.txt は最適化Rp%で書き換わります。

光学系の調整毎に、2)の方法以降で DEFOCUS2.txtファイルを作成すれば、 購入したrandom試料を用いる事はありません。

購入されたramdom試料は大切に保存してください。

#### 8.Bonet納品物

Bonetのrandom試料を購入すると、以下の納品物があります。

- 1)標準試料(金属ケース)
- 2)データ(CD-ROM)
- 3) 説明書

データは、LaboTexへの入力データであるEPFファイルで供給されます。 極点図は、ピークトップデータと積分データの2種類があります。

### 例)FE(BCC)+Fe(FCC)+Titanium の場合、LaboTex の入力データとして提供されます。

![](_page_8_Picture_103.jpeg)

![](_page_8_Figure_8.jpeg)

LaboTex から PFExport し、ASC 変換した極点図(Bonet の光学系) ほぼranromである事が確認出来ます。 使われるシステムで再測定して下さい。

### Austenite

![](_page_9_Picture_1.jpeg)

![](_page_9_Figure_2.jpeg)

Ferrite

![](_page_9_Figure_4.jpeg)

![](_page_9_Figure_5.jpeg)

### Titanium

![](_page_9_Figure_7.jpeg)

![](_page_9_Figure_8.jpeg)